## Part 5

## How a PI approves report for employee who worked on his/her project.

1. After logging into SC, click Approval Queue and then Time and Effort.

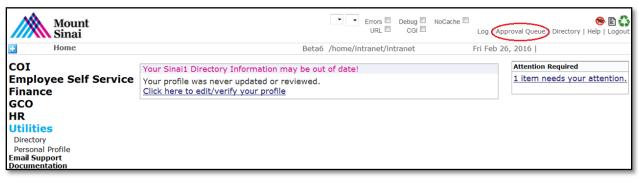

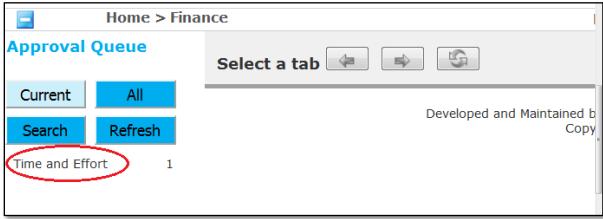

2. Click on the icon to view the report.

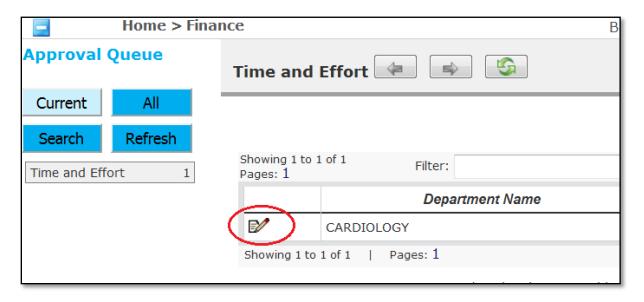

3. Once the report is displayed, check the checkbox and then click the Submit button.

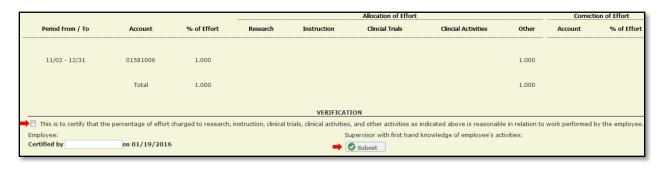